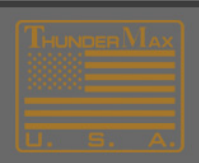

# Thank You for contacting ThunderMax product support.

# **How to Upgrade Firmware-**

Link to ECM and in the Main Menu of your software go to:

**Help->Module Upgrade History**

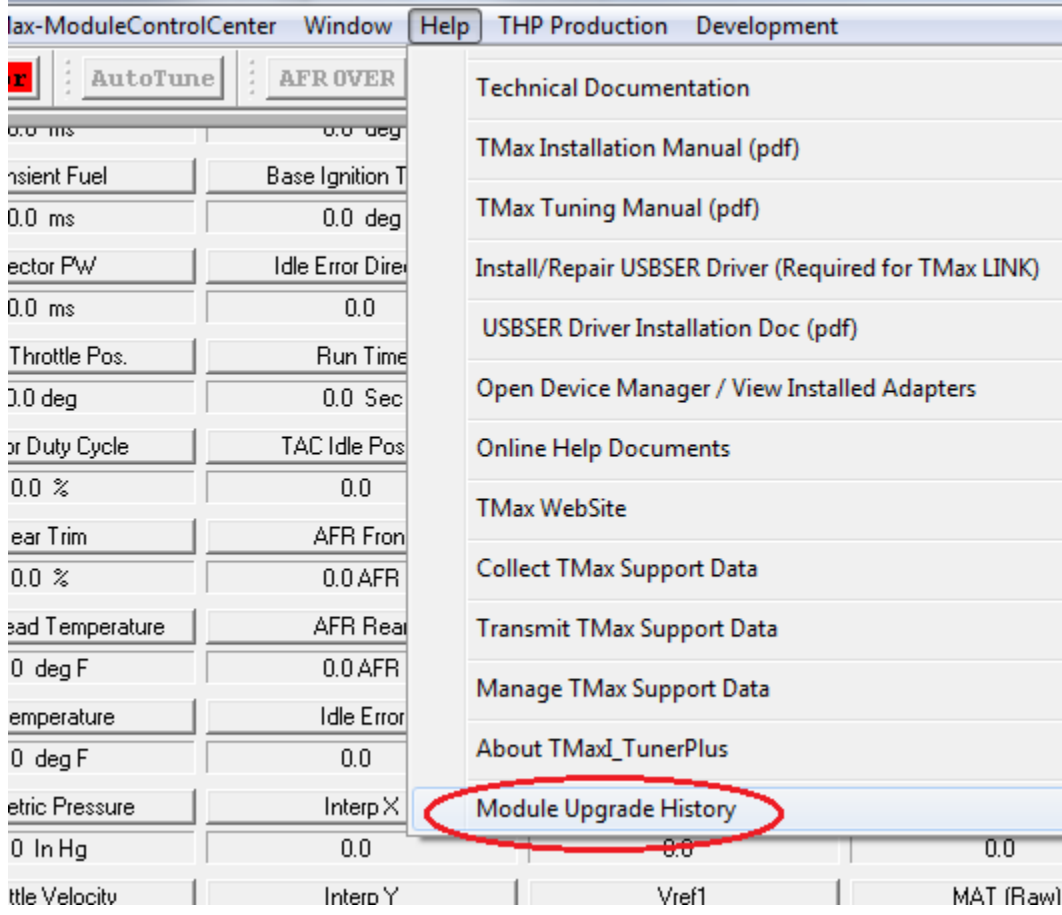

Here you will be able to see which version of the firmware you are currently running.

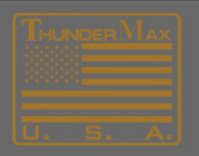

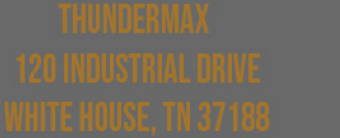

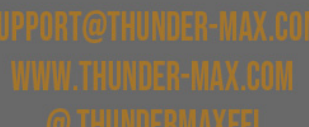

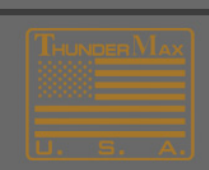

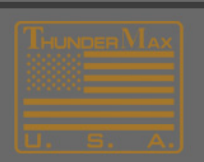

Now in the Main Menu go to:

## **Configure->Firmware->Check for Firmware Upgrade**

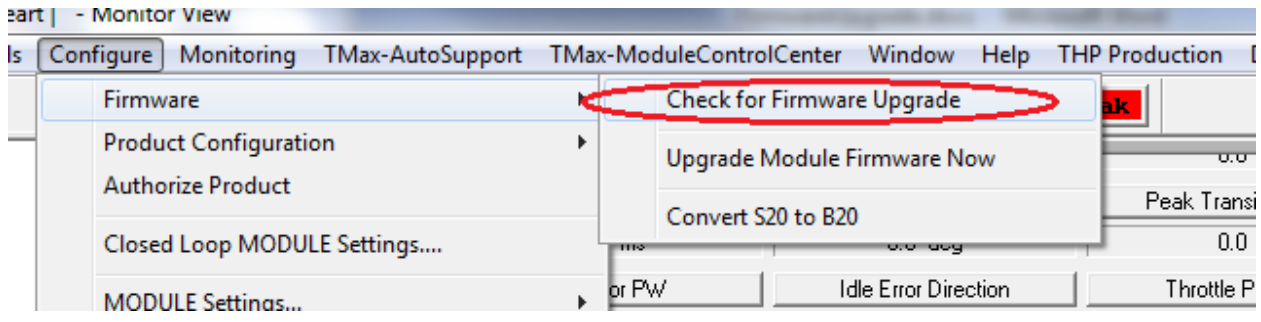

### **From the list, choose the file marked "***Latest Version"* **and click OK.**

Once the firmware has been downloaded successfully you will be prompted to "Upgrade Module Firmware Now" using this file.

To do this, in the main menu go to:

#### **Configure->Firmware->Upgrade Firmware Now**

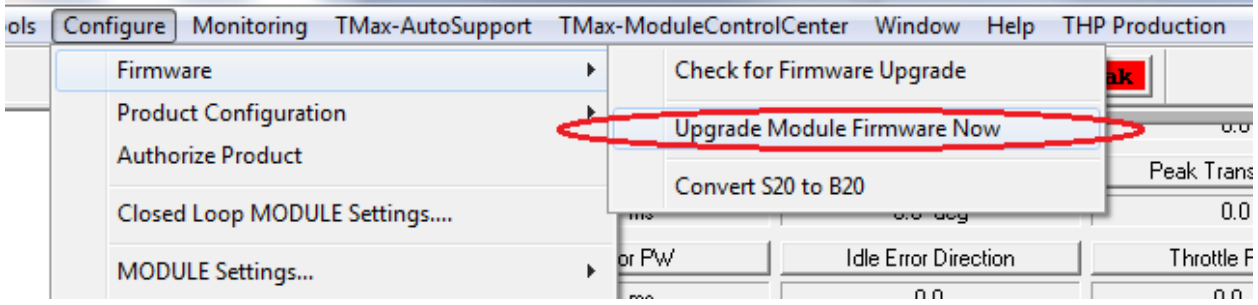

When finished, a window will appear that says "*Firmware Upgrade Complete".* Click **OK** and you are done.

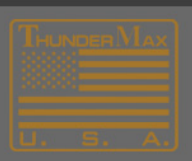

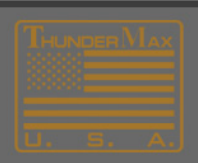